# **Enregistrer**

**Remarque pour les utilisateurs de versions plus anciennes du programme :** la procédure décrite ici est applicable à partir de la version 17. Les versions plus anciennes comportaient une interface séparée pour **L'ENREGISTREMENT**. Le bouton **ENREGISTREMENT** ouvre une boîte de dialogue similaire à celle qui est décrite ici.

Presque tous les projets vidéo commencent par le transfert d'enregistrements personnels vers l'ordinateur. Vous avez accès aux différentes options d'enregistrement en cliquant sur le bouton d'enregistrement sous l'écran vidéo.

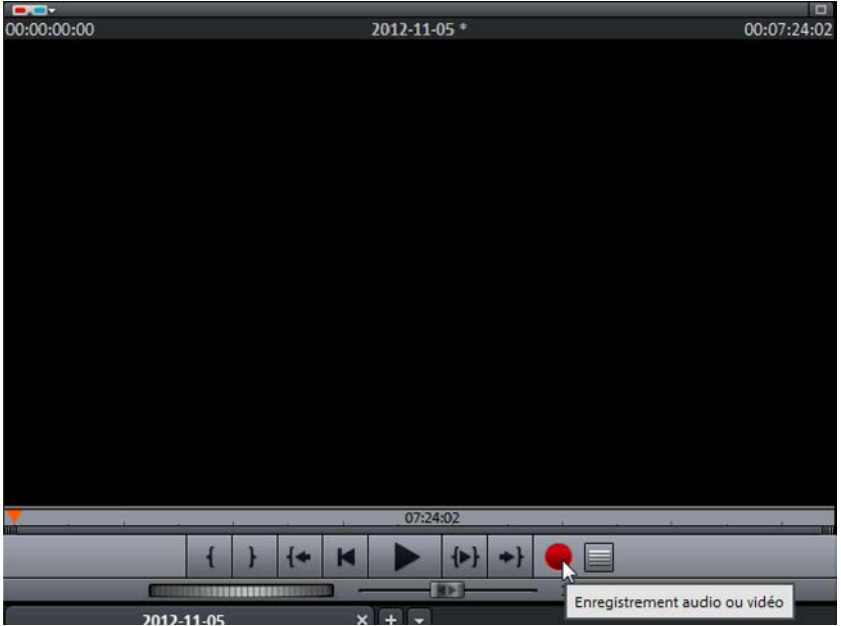

« Enregistrement » sous l'écran vidéo

La boîte de dialogue de **SÉLECTION DE LA SOURCE D'ENREGISTREMENT** s'ouvre. Dans la rangée supérieure, vous avez les trois formats vidéo que vous utiliserez le plus souvent : **AVCHD**, **HDV** et **DV**. En bas, à côté de l'enregistrement **VIDÉO** analogique, vous avez l'enregistrement **AUDIO** et une fonction d'enregistrement pour l'écran de l'ordinateur ou des photos isolées.

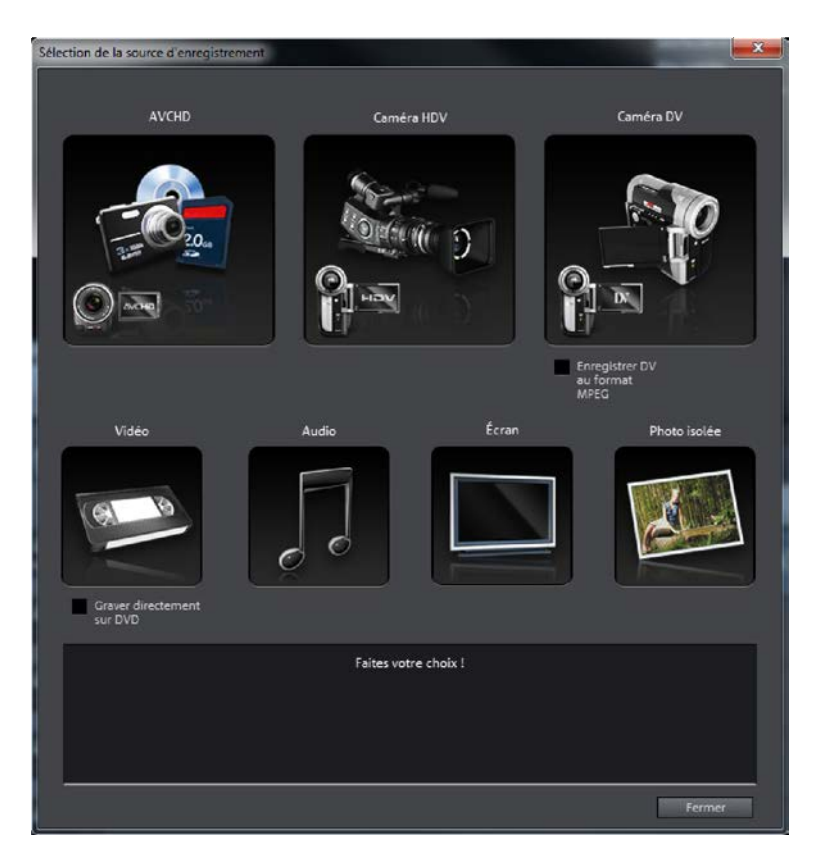

Sources d'enregistrement

### **Importation de films AVCHD**

Le format AVCHD utilise le codec MPEG-4. Lors de la première utilisation, le programme vous demande d'activer ce codec en même temps que le décodeur Dolby Digital Stereo.

L'activation est gratuite dans toutes les versions de MAGIX Vidéo deluxe à partir de la version 17 et peut être effectuée par Internet ou par téléphone. Pour pouvoir procéder à l'activation par Internet, vous devez avoir enregistré MAGIX Vidéo deluxe. Suivez ensuite les instructions pour l'activation.

Avant Vidéo deluxe 17, l'activation du codec AVCHD était uniquement gratuite avec les versions Plus et Premium.

Le format AVCHD est de plus en plus courant pour les caméras grand public. Cette méthode d'enregistrement, ou plutôt d'encodage, permet d'enregistrer des vidéos en Full HD sans occuper trop de place.

Ces caméras n'enregistrent plus sur des bandes mais sur des disques durs, des cartes mémoire ou des DVD. Ces fichiers vidéo peuvent être directement importés.

Voici comment procéder lors de l'importation de fichiers AVCHD :

 Raccordez votre caméscope AVCHD ou une carte mémoire avec les fichiers AVCHD à votre PC.

Pour les caméras fonctionnant avec une clé USB ou un DVD, vous devez installer le pilote UDF inclus. Windows ne pourra fonctionner avec le système qu'une fois cela fait. Dans le cas d'un enregistrement sur disque dur, cela n'est pas nécessaire car les disques durs sont intégrés en tant que support de données externe.

 Dans la boîte de dialogue de **SÉLECTION DE LA SOURCE D'ENREGISTREMENT**, cliquez sur **AVCHD**.

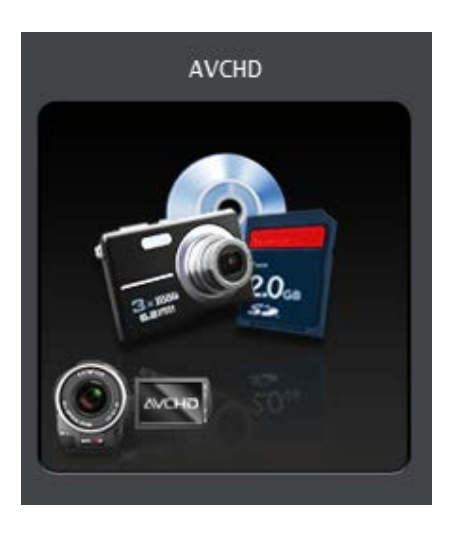

AVCHD en tant que source d'enregistrement

La boîte de dialogue d'**IMPORTATION AVCHD** s'ouvre. Elle permet de copier des fichiers depuis des lecteurs externes sur votre ordinateur et, au besoin, importe les fichiers directement dans la Timeline.

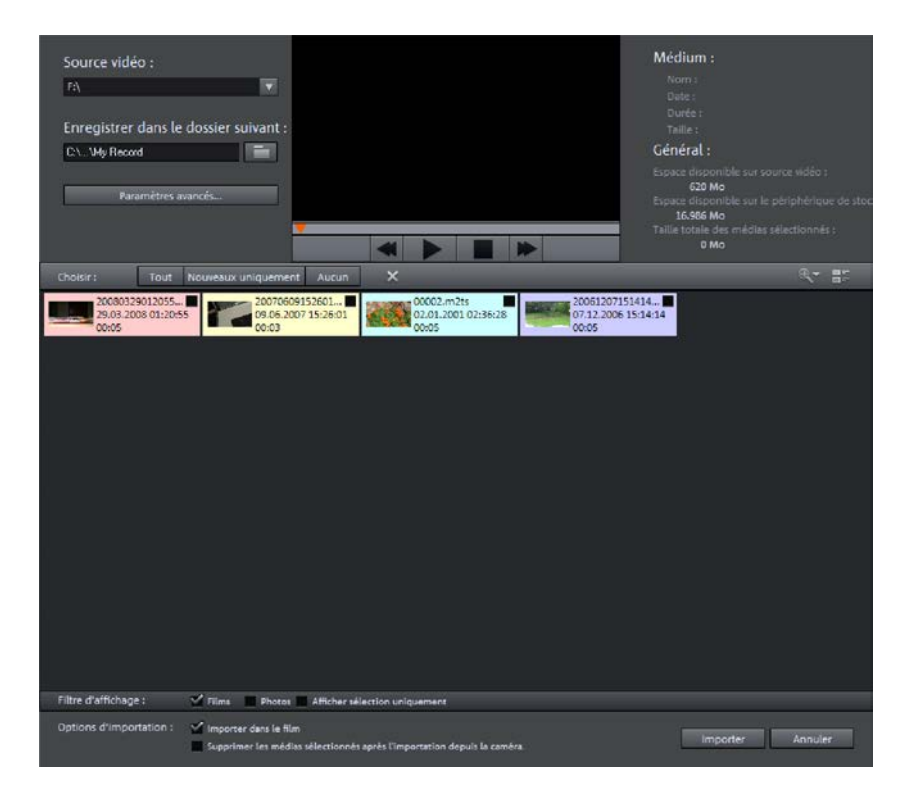

Importation AVCHD

 Sous **SOURCE VIDÉO**, sélectionnez le lecteur correspondant à votre caméscope ou à votre carte mémoire.

Une liste de tous les fichiers pouvant être utilisés dans MAGIX Vidéo deluxe apparaît.

- Sous **ENREGISTRER DANS LE DOSSIER SUIVANT**, sélectionnez l'endroit où vous souhaitez enregistrer les fichiers importés.
- Sous **FILTRE D'AFFICHAGE**, vous avez la possibilité d'afficher soit les films uniquement, soit les photos ou tous les fichiers sélectionnés.
- ► Sélectionnez les fichiers que vous souhaitez importer dans votre projet vidéo.
- Ensuite, sous **OPTIONS D'IMPORTATION**, indiquez si MAGIX Vidéo deluxe doit également insérer les fichiers dans la Timeline, en plus de les importer, et si les médias transférés doivent être conservés sur la caméra à l'issue de l'importation.
- Si vous avez ensuite l'intention de graver un DVD, vous avez intérêt à cocher la case **OPTIMISER POUR L'EXPORTATION DVD**. Votre matériel vidéo est alors converti et peut être édité de manière bien plus fluide dans MAGIX Vidéo deluxe.
- Cliquez ensuite sur **IMPORTER**.

Si votre système n'est pas adapté au montage AVCHD natif, une boîte de dialogue apparaît. Dans celle-ci, vous pouvez convertir l'enregistrement en MPEG-2.

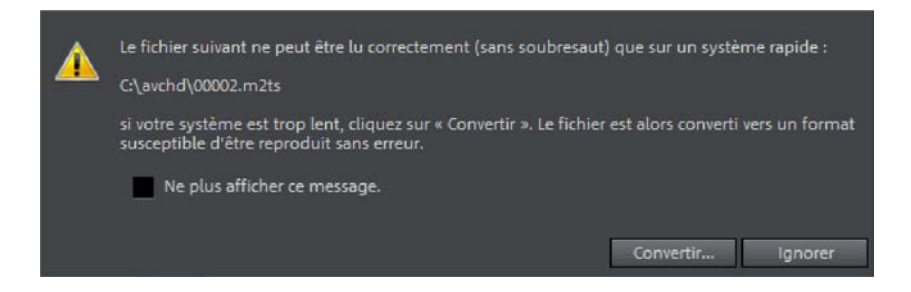

Convertir lors de l'importation ?

La conversion est fortement recommandée si vous utilisez un PC peu puissant. (Pour voir la configuration requise pour l'édition native AVCHD, veuillez regarder sur la boîte de MAGIX Vidéo deluxe.) L'édition de matériel MPEG-2 est beaucoup plus fluide. Le temps de conversion équivaut à peu près au triple du temps de lecture, en fonction de vos ressources.

Après importation, les fichiers importés se trouvent dans l'arrangeur de MAGIX Vidéo deluxe. Chaque fichier est un objet en soi et peut désormais être travaillé davantage.

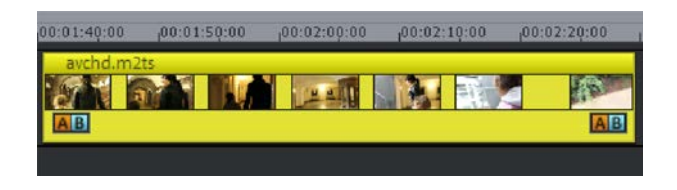

Fichier AVCHD dans la Timeline

## **Caméra HDV**

Pour raccorder un caméscope HDV, utilisez un port Firewire de votre PC.

- 1. Avant de sélectionner la source vidéo, connectez la caméra éteinte à votre PC.
- 2. Allumez la caméra et passez en mode lecture pour lire un film. Pour faire vos montages en direct, restez en mode caméra.
- 3. Cliquez sur le bouton **CAMÉRA HDV**.

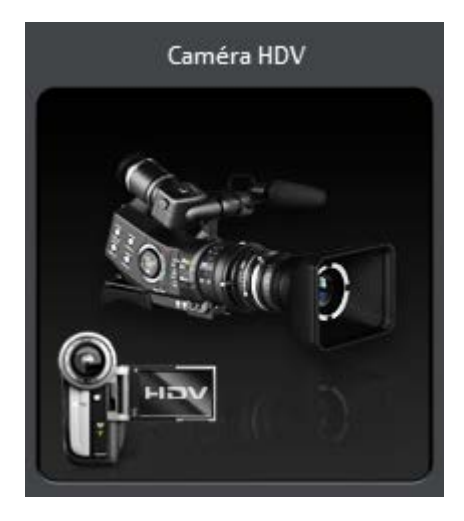

Source : caméra HDV

- 4. Dans la boîte de dialogue de l'**ENREGISTREMENT HDV**, vous trouverez au point 1 le pilote du périphérique HDV installé. En règle générale, il s'agit du pilote correspondant à votre caméra, mais vous pouvez également configurer un autre pilote en utilisant le menu déroulant.
- 5. Dans le point 2, vous trouverez des champs de saisie pour indiquer les dossiers d'enregistrement et les noms des fichiers.

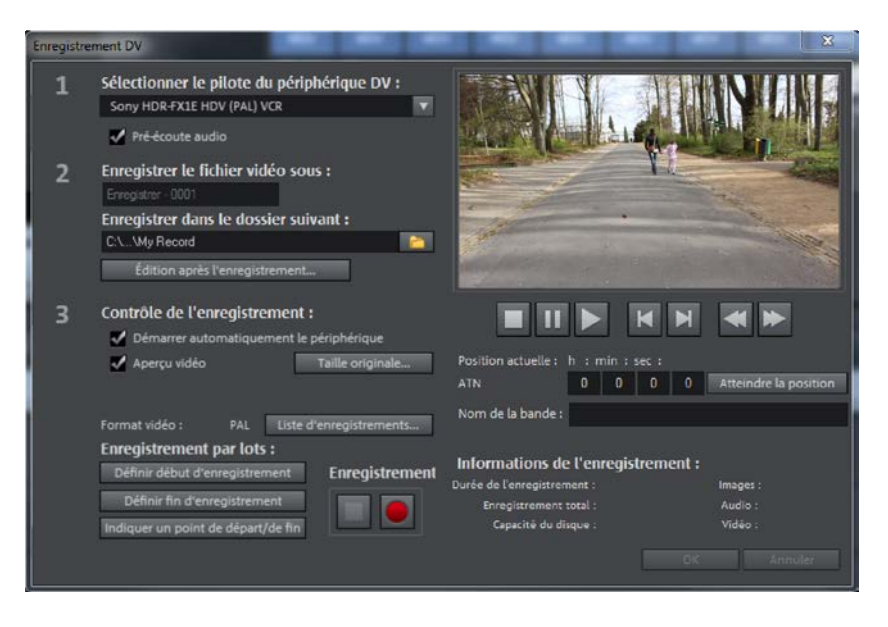

Boîte de dialogue d'enregistrement HDV

#### **Démarrer l'enregistrement**

1. À l'aide des touches situées sous l'écran vidéo, vous pouvez rechercher la position de début de l'enregistrement. Pour cela, servez-vous des touches **LECTURE**, **STOP**, **PAUSE**, **AVANCE RAPIDE** et **RETOUR RAPIDE**, de la même façon que sur un magnétoscope.

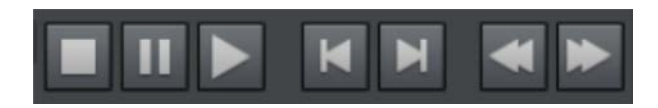

Boutons de commande pour la caméra vidéo

2. Pour trouver des endroits précis sur la bande, vous pouvez indiquer la position et vous y rendre directement via les boutons. Cette fonction est utile par exemple lorsque vous avez plusieurs films sur une cassette et que vous savez exactement à quel endroit un film commence.

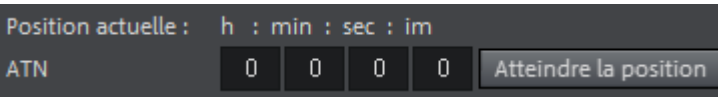

Démarrer à une position précise de la bande

- 3. Dans **NOM DE LA BANDE**, définissez un nom pour chaque cassette. MAGIX Vidéo deluxe relie vos enregistrements à des informations relatives à la cassette et à la position lors du transfert. De cette façon il est possible de transférer précisément les données vidéo manquantes d'un projet. Le nom de la cassette est donc très important pour ce **LOGGING**.
- 4. Pour démarrer l'enregistrement, cliquez sur le bouton rouge d'enregistrement.

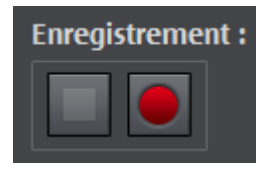

Démarrer l'enregistrement

5. Pendant l'enregistrement, ce bouton est inactif, mais vous pouvez cliquer sur le bouton **STOP**.

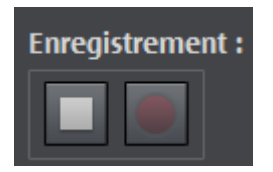

Arrêter l'enregistrement

- 6. Si vous avez désactivé l'aperçu vidéo dans le point 3, vous ne verrez pas de film dans la fenêtre d'aperçu.
- 7. L'option **DÉMARRER AUTOMATIQUEMENT LE PÉRIPHÉRIQUE** permet à la bande de démarrer lorsque l'on clique sur le bouton d'enregistrement. Si cette fonction est désactivée, vous devez cliquer à nouveau sur le bouton de lecture.
- 8. Le bouton **STOP** sert à arrêter l'enregistrement. Pour procéder à d'autres enregistrements, cherchez un autre endroit de la bande et réitérez le processus depuis le début.

#### **Enregistrement automatique de scènes**

Si vous ne souhaitez pas transférer un film dans sa totalité sur votre disque dur, vous pouvez sélectionner des scènes en particulier avant l'enregistrement et les copier. Cela économise de la place sur votre disque dur et réduit les opérations de montage.

De plus, vous pouvez définir le début et la fin de l'enregistrement pendant la lecture de votre vidéo.

- 1. Démarrez la lecture dans la boîte de dialogue d'enregistrement HDV.
- 2. Dès qu'une scène que vous souhaitez transférer sur votre ordinateur arrive, cliquez sur le bouton **DÉFINIR DÉBUT D'ENREGISTREMENT**.
- 3. À la fin de la scène, cliquez sur **DÉFINIR FIN D'ENREGISTREMENT**.

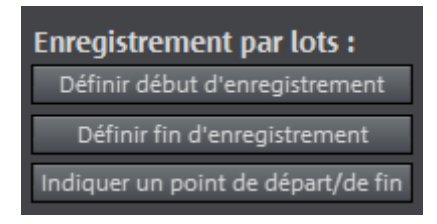

Définir l'enregistrement par lots

4. La liste des enregistrements des scènes définies se crée automatiquement et apparaît à droite de la fenêtre de dialogue. Avec le bouton situé au-dessus de **ENREGISTREMENT,** vous pouvez l'afficher ou la masquer.

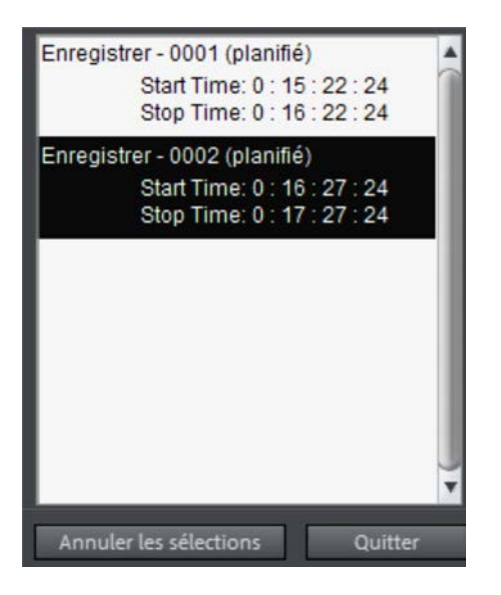

Liste des enregistrements avec 2 scènes

- 5. Le bouton **ANNULER LES SÉLECTIONS** vous permet de supprimer les entrées sélectionnées et donc des scènes de la liste de transfert.
- 6. Si vous connaissez les positions exactes de début et de fin, vous pouvez également les définir avec le bouton **INDIQUER UN POINT DE DÉPART/DE FIN**.

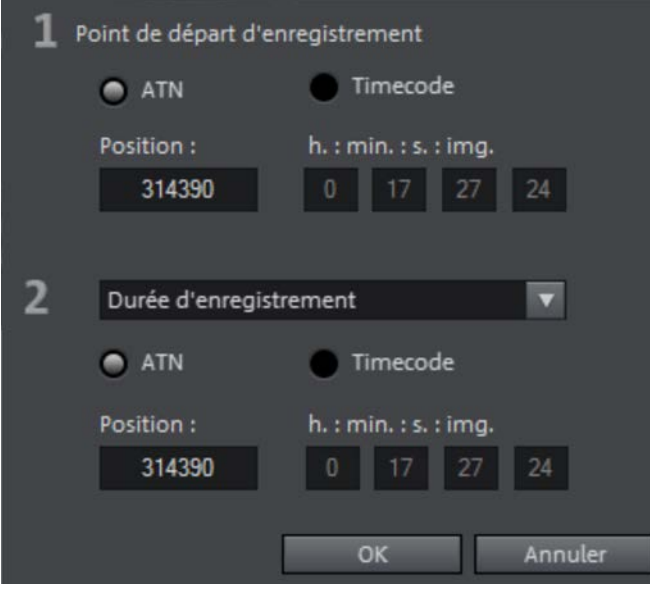

Définir les positions soi-même

- 7. Si vous avez défini toutes les scènes, démarrez le transfert en cliquant sur le bouton d'enregistrement. La liste sera traitée dans l'ordre d'apparition des scènes.
- 8. Une image ainsi que l'extension **« (TERMINÉ) »** sont ajoutées aux scènes transférées.

#### **Édition après l'enregistrement**

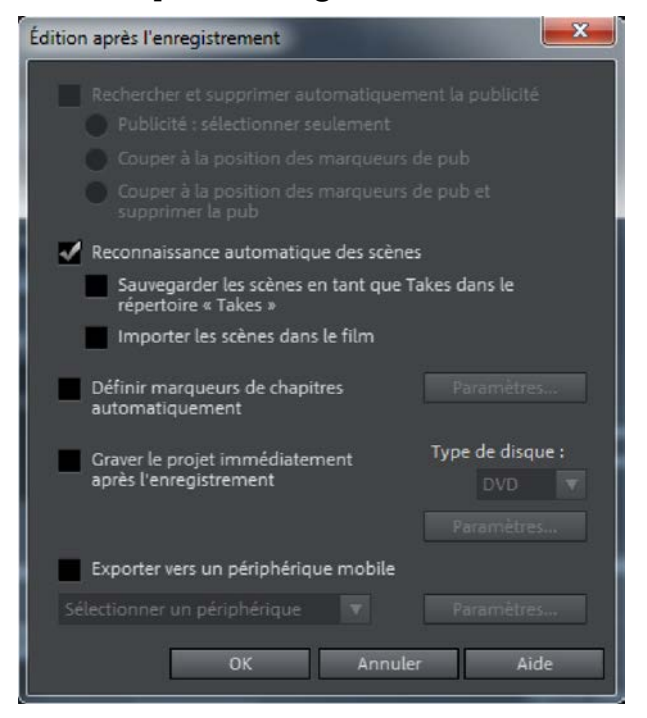

Édition après l'enregistrement

Vous pouvez indiquer ici ce que doit faire MAGIX Vidéo deluxe une fois l'enregistrement terminé. Vous pouvez par exemple lui demander de rechercher et de supprimer les pages publicitaires. Le programme reconnaît les pages de publicité au changement de format (16:9 > 4:3) ou à l'augmentation sensible du volume.

Nous vous conseillons de laisser la reconnaissance automatique des scènes activée, car elle permet de réaliser la partition du film. La reconnaissance de scènes peut être effectuée sur du matériel HDV à l'aide du tampon temporel qui est créé à chaque enregistrement. Pour les autres formats, les différences sensibles de mouvement et de luminosité sont recherchées dans le film.